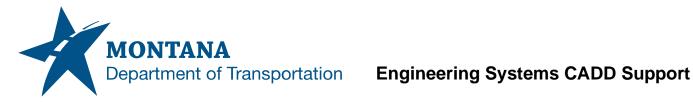

## **Application Support Guide**

Application/Tool(s): AutoCAD / Civil 3D 
 Version(s):
 13.4.2429.0 Civil 3D 2022.2.5 Update

 Environment(s):
 MDT Civil 3D State Kit r2022 v1.22
 Released/Revised: 10/3/2023

# **CONVERTING MICROSTATION FILE TYPES TO AUTODESK**

# **ISSUE:**

Several users have encountered problems when attempting to open MicroStation files in the Autodesk platform. Issues encountered include layer standards, scaling issues in Civil 3D, unusable CAD line types.

# **SOLUTION:**

Archived files created in previous design platform will need to be used in new Autodesk environment. The following guide outlines how to convert MicroStation .dgn files to Autodesk .dwg files.

# **PROCEDURE:**

#### Creating DWG

- 1) Open DGN in preferred MicroStation workgroup.
- 2) Set drawing scale to end goal scale in Civil 3D. (There are certain types of CAD features that will not be easy to scale in Civil 3D.
- 3) Key In: DELETE UNUSED LINESTYLES.

| 🐨 Key-in                                                                 |        |                                                      |                                                                               |   |     | Х      |
|--------------------------------------------------------------------------|--------|------------------------------------------------------|-------------------------------------------------------------------------------|---|-----|--------|
| delete unused line                                                       | styles |                                                      |                                                                               |   |     | $\sim$ |
| ddcell<br>define<br>deform<br>delete<br>depth<br><<br>delete unused line | ><br>> | symbol<br>tags<br>unused<br>vertex<br>view<br>webtag | dimstyles<br>elementtemplates<br>fonts<br>levels<br>leveltables<br>linestyles | ~ | All |        |
|                                                                          |        |                                                      |                                                                               |   |     |        |

## 4) Export DGN as DWG.

### a) File->Export->DWG.

10279000ROMAP001.DGN [2D - V8 DGN] - Power GEOPAK V8i (SELECTseries 10)

| <u>F</u> ile | Edit Element                     | <u>S</u> ettings | <u>T</u> ools | <u>U</u> tilities | Wor <u>k</u> space | <u>G</u> EOPAK   | Window        | MDT APPS              | Subsurface Utility | Road Tools         | <u>H</u> elp |
|--------------|----------------------------------|------------------|---------------|-------------------|--------------------|------------------|---------------|-----------------------|--------------------|--------------------|--------------|
|              | <u>N</u> ew<br><u>O</u> pen      |                  |               |                   |                    | Ctrl+N<br>Ctrl+O | i             | 🔁 🕄 🗄                 |                    | _                  |              |
| P            | <u>Cl</u> ose                    |                  |               |                   |                    | Ctrl+W           |               |                       | •                  | • <del>•</del> × 📄 | View 1       |
|              | Save                             |                  |               |                   |                    | Ctrl+S           |               |                       |                    |                    | <b>-</b> 3   |
|              | Save <u>A</u> s                  |                  |               |                   |                    |                  |               |                       |                    |                    | . 94         |
|              | Compress                         |                  |               |                   |                    |                  | ؤ 📫 ا         | ❣,ﷺ,⋥,                |                    |                    |              |
|              | Sa <u>v</u> e Settings           |                  |               |                   |                    | Ctrl+F           |               |                       |                    |                    |              |
| 皆            | ltem Bro <u>w</u> ser            |                  |               |                   |                    |                  |               |                       |                    |                    |              |
| <b>a</b>     | Project Explorer                 |                  |               |                   |                    |                  | c             |                       |                    |                    |              |
| È            | -                                |                  |               |                   |                    |                  |               | o 7777 —              |                    | 10 14              | ~ ~ 1        |
|              | Raster Manager                   |                  |               |                   |                    |                  | <b>∲</b> ₊``  | 🦞 🖾 🗖 🕺               | ), 🔾 🎝 🖌           | <b>7</b> ∰ 🎸       |              |
|              | Point Clouds                     |                  |               |                   |                    |                  | N T           | 0 6 / 120 /           | v 💊 i V 🎾          |                    |              |
|              | Models                           |                  |               |                   |                    |                  |               | )                     |                    |                    |              |
|              | P <u>u</u> blish i-model         |                  |               |                   |                    |                  |               | $\sim \sim \sim \sim$ | ~ /2               | _                  |              |
|              | Import<br>Export                 |                  |               |                   |                    |                  |               | N, DWG, DXF           |                    |                    |              |
|              |                                  |                  |               |                   |                    |                  | IGE           |                       | $\mathbf{X}$       |                    |              |
| A            | Print Preview                    |                  |               |                   |                    | Ctrl+P           | -             | asolids               |                    |                    |              |
| 1            | <u>P</u> rint<br>Print Organizer |                  |               |                   |                    | Ctn+P            | ACI           | S SAT                 | 1 414 41           | _                  |              |
| 24           |                                  |                  |               |                   |                    |                  | - <u>C</u> GI | M                     |                    |                    |              |
|              | Associa <u>t</u> e               |                  |               |                   |                    | AL               |               | o AP203/AP214         |                    |                    |              |
|              | Properties                       |                  |               |                   |                    | Alt+Ente         | r VRI         | <u>M</u> L World      |                    | _                  |              |
| 8            | Protection                       |                  |               |                   |                    |                  | ► STL         | -                     |                    | _                  |              |
| $\geq$       | Sen <u>d</u>                     |                  |               |                   |                    |                  | SV <u>e</u>   | -                     |                    |                    |              |
|              | 1C:\dgn\10279                    | 000ROMAP         | 001.DG        | N                 |                    |                  | O <u>B</u>    | ology                 |                    |                    |              |
|              | 2C:\Users\u488                   |                  |               |                   |                    |                  | FBX           |                       |                    | _                  |              |
|              | 3 C:\Users\u488                  |                  |               |                   | .dgn               |                  | -             | tchUp                 |                    |                    |              |
|              | 4 C:\Users\u488                  |                  |               | -                 |                    |                  |               | gle <u>E</u> arth     |                    |                    |              |
|              | 5C:\Users\u488                   |                  |               |                   |                    |                  |               | ada                   |                    |                    |              |
|              | 6 C:\Users\u488                  |                  |               |                   | _                  | AIN.DGN          | <u>U</u> 30   |                       |                    |                    |              |
|              | 7C:\Users\u488<br>8C:\Users\u488 |                  |               | _                 |                    |                  | <u>J</u> T    |                       |                    |                    |              |
|              | 9 C:\Users\u488                  |                  |               |                   | a dor.ban          |                  | Visit         | ble Edges             |                    |                    |              |
|              | 10 C:\dgn\Featu                  |                  |               |                   |                    |                  | <u>3</u> D.   | -                     |                    |                    |              |
|              | Exit                             |                  |               |                   |                    |                  | -             |                       |                    |                    |              |
|              | - <u>-</u> - <u>-</u>            |                  |               |                   |                    |                  |               |                       |                    |                    |              |

b) Configure settings for DWG export.

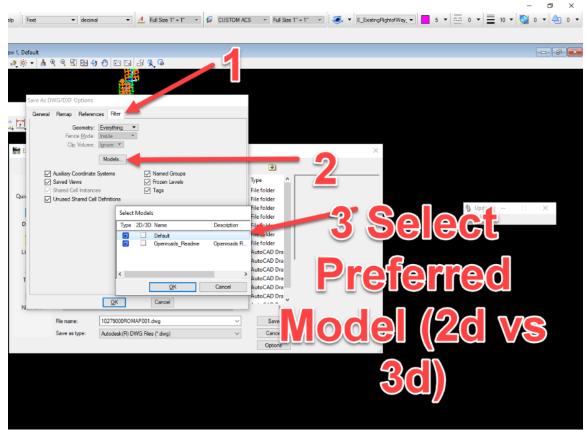

i) Select DWG for file type, then Options.

| 🚔 Export File - ( | C:\dgn\                         |                                         |                    |             | × |
|-------------------|---------------------------------|-----------------------------------------|--------------------|-------------|---|
| Save in:          | 🛃 dgn                           | ~                                       | G 🦻 📂 🖽 -          | ۲           |   |
| <u>_</u>          | Name                            | ^                                       | Date modified      | Туре        |   |
|                   | backup                          |                                         | 4/6/2023 10:28 AM  | File folder |   |
| Quick access      | geopm                           |                                         | 1/11/2018 11:40 AM | File folder |   |
|                   | MDTPM                           |                                         | 6/25/2013 9:09 AM  | File folder |   |
|                   | PROJDBS                         |                                         | 6/25/2013 9:10 AM  | File folder |   |
| Desktop           | RDDBS                           |                                         | 6/25/2013 9:10 AM  | File folder |   |
| _                 | ref                             |                                         | 5/2/2023 10:17 AM  | File folder |   |
| <b>1</b>          | Versions                        |                                         | 1/3/2023 1:26 PM   | File folder |   |
| Libraries         | 9116000DIM                      | AP002.dwg                               | 1/24/2023 5:21 PM  | AutoCAD Dr  |   |
|                   | 9422000DIM                      | AP001.dwg                               | 1/20/2023 11:08 AM | AutoCAD [   |   |
|                   | 9537000DIM                      | AP002.dwg                               | 4/6/2023 7:42 AM   | AutoCAP     |   |
| This PC           | 9682000PHD                      | TPF01.dwg                               | 3/1/2023 10:11 AM  | Au 🖉 📕 📕 📕  |   |
|                   | 9682000PHD                      | TPF01_Openroads_Readme.dwg              | 3/1/2023 10:11 AM  | AutoCAD Dra |   |
| <b>1</b>          | CASC02.dwg                      | l i i i i i i i i i i i i i i i i i i i | 3/6/2023 10:14 AM  | AutoCAD Dra |   |
| Network           | <                               |                                         | A 16 10 000 40 4   | >           |   |
|                   |                                 |                                         |                    |             | _ |
|                   | File name: 10279000ROMAP001.dwg |                                         | ×                  | Save        |   |
|                   | Save as type:                   | Autodesk(R) DWG Files (*.dwg)           | ~                  | Cancel      |   |
|                   |                                 |                                         |                    | Options     |   |

- ii) Click on 'Filter' tab and select desired model to be exported.
- iii) Click on 'References' tab. This tab controls how attachments will be exported. There are 4 options:
  - (1) Retain

(a) References are retained as references, limited functionality in Civil 3D.

(2) Merge

(a) Merges references into master file.

(3) Merge as Cell

(a) Merges references as a 'block' in Civil 3D.

(4) Omit

(a) Omits references, only exports master file.

| Si<br>          | ave As DWG/DXF Options<br>General Remap Reference     | ces Filter                                                                                                    |   |                                                                                                    |    |
|-----------------|-------------------------------------------------------|----------------------------------------------------------------------------------------------------|---|----------------------------------------------------------------------------------------------------|----|
| E E             | Non-Default Models Atta<br>Masked Atta                | chments Merge 🔻                                                                                                    |   | ۲                                                                                                    | ×  |
| Quic<br>D<br>Li | Copy Levels Durin,<br>Copy Levels Durin,<br>Co<br>All | g Merge: If Overrides Exist ▼<br>unvert Reference Files<br>ow Optimized Qip For Reference Merge<br>anest (Copy) Live Nested Attachments<br>erge Displayed Levels Only |   | Type  File folder File folder File folder File folder File folder File folder File folder AutoCAD Dra AutoCAD Dra |    |
| T<br>N          |                                                       | QK                                                                                                    |   | AutoCAD Dra<br>AutoCAD Dra<br>AutoCAD Dra<br>AutoCAD Dra                                                          |    |
|                 | File name:<br>Save as type:                           | 10279000ROMAP001.dwg<br>Autodesk(R) DWG Files (*.dwg)                                                                                                    | ~ | Save<br>Cancel<br>Options                                                                                         | .a |

- iv) Click on 'General' tab.
  - (1) Expand 'Entity Mapping'. This setting controls how CAD features will be exported. Splines will be difficult to modify in Civil 3D. These can be converted to polylines in this window.

| S                      | ave As G/DXF Options                                           |                 |                           |        |             |          |
|------------------------|----------------------------------------------------------------|-----------------|---------------------------|--------|-------------|----------|
| <u>~</u><br><u>■</u> ‡ | General Remap Reference                                        | es Filter       |                           |        |             |          |
|                        | Name                                                           |                 | Value                     | ^      |             |          |
| E                      | Line Code Scale (Desig                                         |                 | 0.000                     |        |             | $\times$ |
|                        | Use Level Symbology (<br>Preserve Power GEOP<br>DWG Seed File: |                 | C:\ProgramData\B\see      | d.dwg  |             |          |
|                        | Advanced     Beferences                                        |                 |                           |        | Туре        |          |
| Quie                   | Hererences     Hererences     Hererences                       |                 |                           |        | File folder |          |
| Quit                   | Entity Mapping                                                 |                 |                           |        | File folder |          |
|                        | Planar LineStrings                                             |                 | 3D Polyline               |        | File folder |          |
|                        | Nonplanar LineStrings                                          |                 | 3D Polyline               |        | File folder |          |
| D                      | Flat Solids and Surface                                        |                 | Polyface Mesh             |        | File folder |          |
|                        | Curved Solids and Surf                                         |                 | ACIS Entity (Body or 3D S | iolid) | File folder |          |
|                        | Curves and B-Spline Cu                                         | Irves           | Polyline                  |        | File folder |          |
| Li                     |                                                                |                 |                           |        | AutoCAD Dra |          |
|                        | 3 or 4 Sided Polygo                                            |                 | Polyline                  |        | AutoCAD Dra |          |
|                        | 5 or more sided Poly                                           |                 | Polyline                  |        | AutoCAD Dra |          |
| -                      | Complex Shapes                                                 | gona            | Polyline                  | ~      | AutoCAD Dra |          |
| · ·                    |                                                                |                 |                           | Ň      | AutoCAD Dra |          |
|                        |                                                                |                 |                           |        |             |          |
| N_                     |                                                                | <u>0</u> K      | Cancel                    |        | AutoCAD Dra |          |
|                        | File name:                                                     | 10279000ROMAP   | 001.dwg                   | ~      | Save        |          |
|                        | Save as type:                                                  | Autodesk(R) DWG | Files (*.dwg)             | ~      | Cancel      |          |
|                        |                                                                |                 |                           |        | Options     | .:       |

## Setting up DWG in Civil 3D

1) Create new DWG in preferred MDT .dwt environment. (Design Start vs Survey Start)

| C Select template                                                   |                                                                 |           | ×                                |
|---------------------------------------------------------------------|-----------------------------------------------------------------|-----------|----------------------------------|
| Look in:                                                            | Start-Dwg                                                       | ~ 🔶 🙀 🗙 🛤 | <u>V</u> iews ▼ Too <u>l</u> s ▼ |
| History<br>Eise<br>Documents<br>Desktop<br>Desktop<br>Autodesk Docs | Name<br>design-start.dwt<br>survey-start.dwt<br>x-mdt-build.dwt | C Preview |                                  |
|                                                                     | <                                                               | >         |                                  |
|                                                                     | File name: design-start.dwt                                     |           | ✓ Open ▼                         |
|                                                                     | Files of type: Drawing Template (*.dwt)                         |           | <ul> <li>✓ Cancel</li> </ul>     |

- 2) Type in 'classicinsert' select newly created DWG.
  - a) Toggle Explode.

| C Inse        | ert                                                      |            |                                |                |                             |        | ×            |
|---------------|----------------------------------------------------------|------------|--------------------------------|----------------|-----------------------------|--------|--------------|
| <u>N</u> ame: | 9555000RDCRR002                                          |            |                                |                | ~                           | Browse |              |
| Path:         | C:\Users\u4889\Docur<br>cate using <u>G</u> eographic Da |            | 9555000RDCRR002.dw             | g              |                             |        |              |
|               | on point<br>ecify On-screen                              | Scale      | e<br>o <u>e</u> cify On-screen | Rotatio        | n<br><u>c</u> ify On-screen |        |              |
| <u>×</u> :    | 0.0000                                                   | <u>X</u> : | 1.0000                         | <u>A</u> ngle: | 0                           |        |              |
| <u>Y</u> : [  | 0.0000                                                   | Y:         | 1.0000                         | Block (        | Jnit                        |        |              |
| <u>Z</u> :    | 0.0000                                                   | ⊒:         | 1.0000                         | Unit:          | Unitless                    |        |              |
|               |                                                          |            | ✓ Uniform Scale                | Factor:        | 1.0000                      |        |              |
| Explo         | o <u>d</u> e                                             |            |                                |                | ОК                          | Cancel | <u>H</u> elp |

 Utilize layer translator (C:mdoh:StateKit:Civil 3D:2022:Tools:Layer Translators) that applies to work group. (Default settings within translator will translate using ByLayers: color, linetype, etc.)

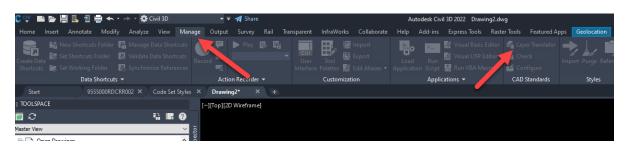

| 1465                                                                                                    |                                                                                               |                                                     |
|----------------------------------------------------------------------------------------------------|-----------------------------------------------------------------------------------------------|-----------------------------------------------------|
| C Layer Translator X                                                                                                    | Select Drawing File                                                                           | ×                                                   |
| Translate From<br>0<br>5145ROMAP001 - Level 5<br>5145ROMAP001 - Level 34<br>5743000ROMAP001 - E_AlquetPartand v<br>Selection Fiter<br>Load New<br>Layer Translation Mappings |                                                                                               | ews 🔻 Tooljs 💌                                      |
| Old Layer Name New Layer Name Color Linetype Linewei Transparency Pict style                                                                                                 | Desktop<br>Des<br>Autodesk Docs                                                               |                                                     |
| Edt Remove Save Settings Translate Cancel Help                                                                                                    |                                                                                               |                                                     |
| 曲                                                                                                    | <                                                                                             |                                                     |
|                                                                                                    | File name:         Layer Translator_RW.dws           Files of type:         Standards (* dws) | <ul> <li>✓ <u>Open</u></li> <li>✓ Cancel</li> </ul> |

| C Layer Translator                                                                                |                                                                                                    |         | ×          |
|---------------------------------------------------------------------------------------------------|----------------------------------------------------------------------------------------------------|---------|------------|
| Translate From<br>Ø 0<br>Ø 5145ROMAP00<br>Ø 5145ROMAP00<br>Ø 5743000ROMA<br><<br>Selection Filter | bave not been caved. What do you want to do?                                                                    | /       | ><br>New   |
| Layer Translation Ma                                                                              | , inclusion of the second second second second second second second second second second second second second s |         | Plot style |
| Old Layer Name<br>E_SectionLine_Ext                                                               |                                                                                                    | parency | ByColor    |
| E SectionLine Inte                                                                                | Curreer                                                                                                    |         | ByColor    |
| E_ExistingRightofW                                                                                |                                                                                                    |         | ByColor    |
|                                                                                                   | Edit Remo                                                                                                    | ove     | Save       |
| Settings                                                                                          | Translate Ca                                                                                                    | ncel    | Help       |

- 4) Type command 'LINETYPE3DPLINEON' (This will allow polylines to be annotatively scaled).
- 5) Type command 'MDTDWGCLEAN' or use DWG Clean tool.
- 6) Save as on BIM 360 in correct design workgroup.

# SUPPORT CONTACT:

Please submit an MDT Engineering Systems CADD Support Request for assistance. MDT internal users may Open a Case via the MDT Service Desk.